# Installationsanleitung **A ZANDER**

**Installationsanleitung MVisio HMI Lite und Pro** 

**Originaldokument Irrtümer und technische Änderungen vorbehalten** 

**MVisio HMI Lite im Master/Slave Betrieb mit SPS-Funktionalität** 

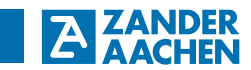

H. Zander GmbH & Co. KG Am Gut Wolf 15 52070 Aachen, Deutschland info@zander-aachen.de www.zander-aachen.de

Teile-Nr.: E61-361-00 Ausgabe: M09

Dieses Dokument ist das Originaldokument.

Technische Änderungen vorbehalten, alle Angaben ohne Gewähr.

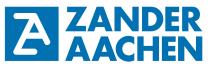

#### Inhaltsverzeichnis:

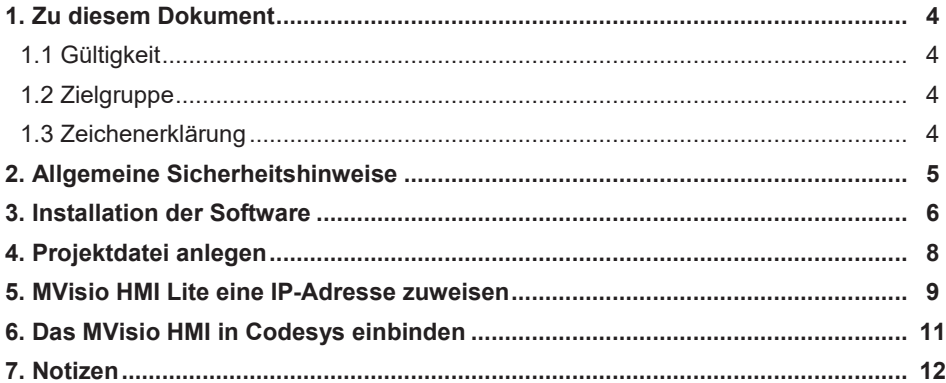

## **1. Zu diesem Dokument**

**ZANDER** 

### **1.1 Gültigkeit**

Dieses Dokument ist gültig für das MVisio HMI Lite (Human Maschine Interface) (Art.-Nr.: 589105) und das MVisio HMI Pro (Art.-Nr.: 589103 (5"-Variante) und Art.-Nr.: 589102 (7"- Variante)) der Firma Zander Aachen, Codesys Version V.3.5.12 SP1 und Codesys Package 3.5.12.0\_30.

#### **1.2 Zielgruppe**

Elektrofachkräfte, Montage-, Inbetriebnahme- und Servicekräfte, die über entsprechende Kenntnisse im Umgang mit Komponenten für die Automatisierungstechnik verfügen.

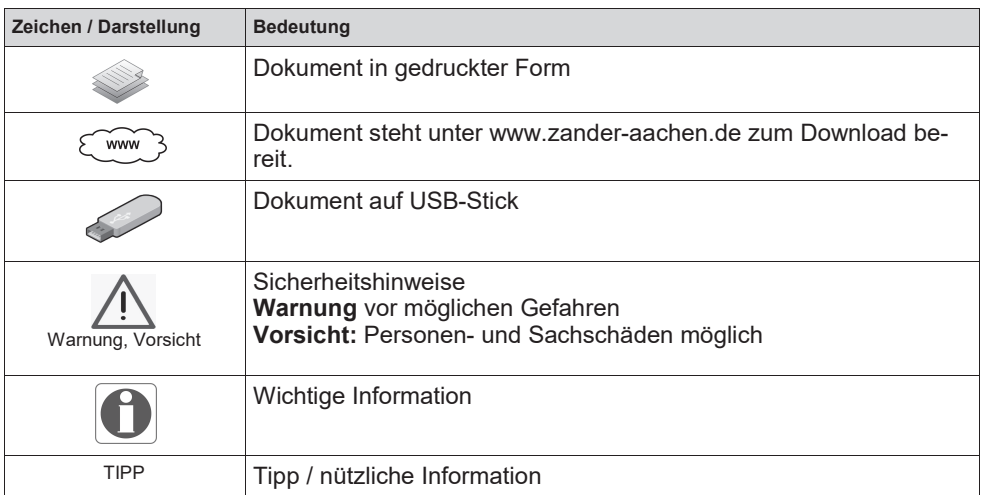

#### **1.3 Zeichenerklärung**

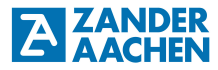

#### **2. Allgemeine Sicherheitshinweise**

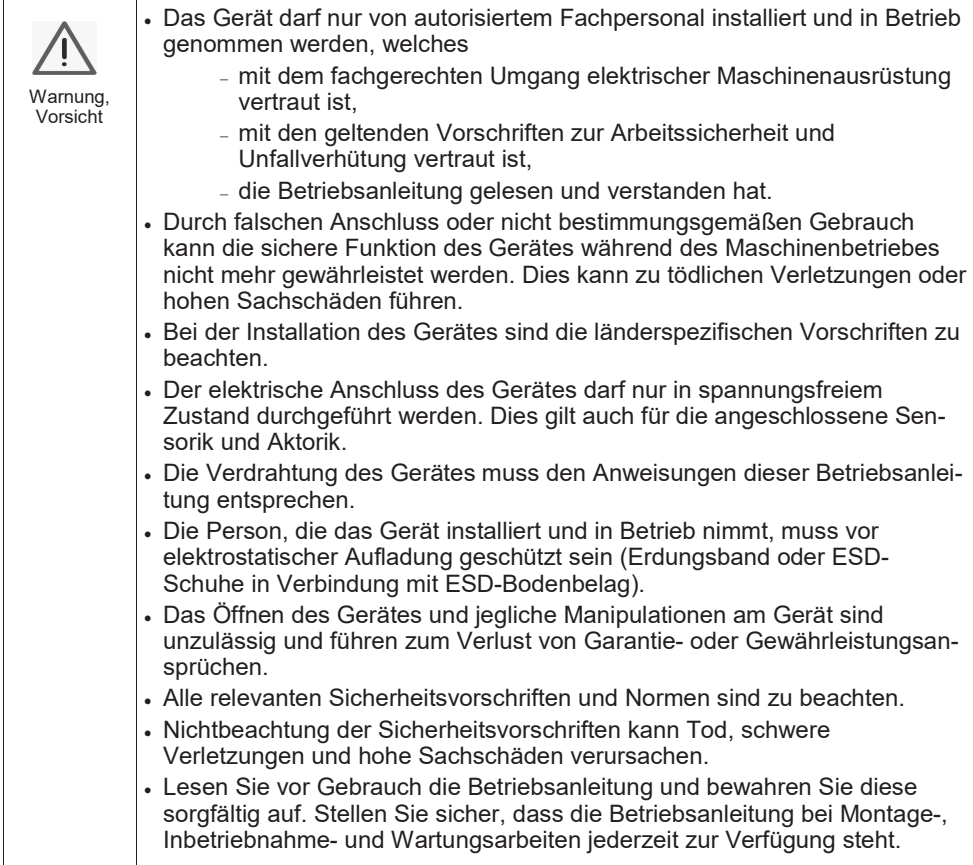

#### **3. Installation der Software**

**ZANDER** 

Um das MVisio HMI Lite (Pro) zu programmieren, wird die Software Codesys der Firma 3S-Smart Software Solutions GmbH benötigt. Diese kann kostenlos auf der Webseite https://store.codesys.com/ heruntergeladen werden. Es kann dabei erforderlich sein ein Benutzerkonto für den Download anzulegen. Nach dem Entpacken der Datei kann die Software installiert werden. Nachdem Codesys erfogreich installiert wurde, muss der Rechner neu gestartet werden.

Um das MVisio HMI Lite (Pro) über Codesys einzubinden ist es notwendig, ein zusätzliches Package in Codesys zu installieren. Dazu Codesys starten und auf *Tools* – *Package Manager* klicken, siehe Abbildung 1 a). In dem sich öffnenden Fenster auf *Installieren*  klicken und das Package auf dem mitgelieferten USB-Stick auswählen, siehe Abbildung 1 b).

#### **Aufgrund der Treiberversion trägt das mitgelieferte Package den Namen "CODESYS\_TURCK\_3.X.X.X\_XX.package" siehe Abbildung 1 c).**

Nach der Installation Codesys schließen und erneut öffnen. Wurde das Package erfolgreich installiert, erscheint dieses in der Packagesliste, siehe Abbildung 1 d).

## Installationsanleitung MVisio HMI Lite/ Pro

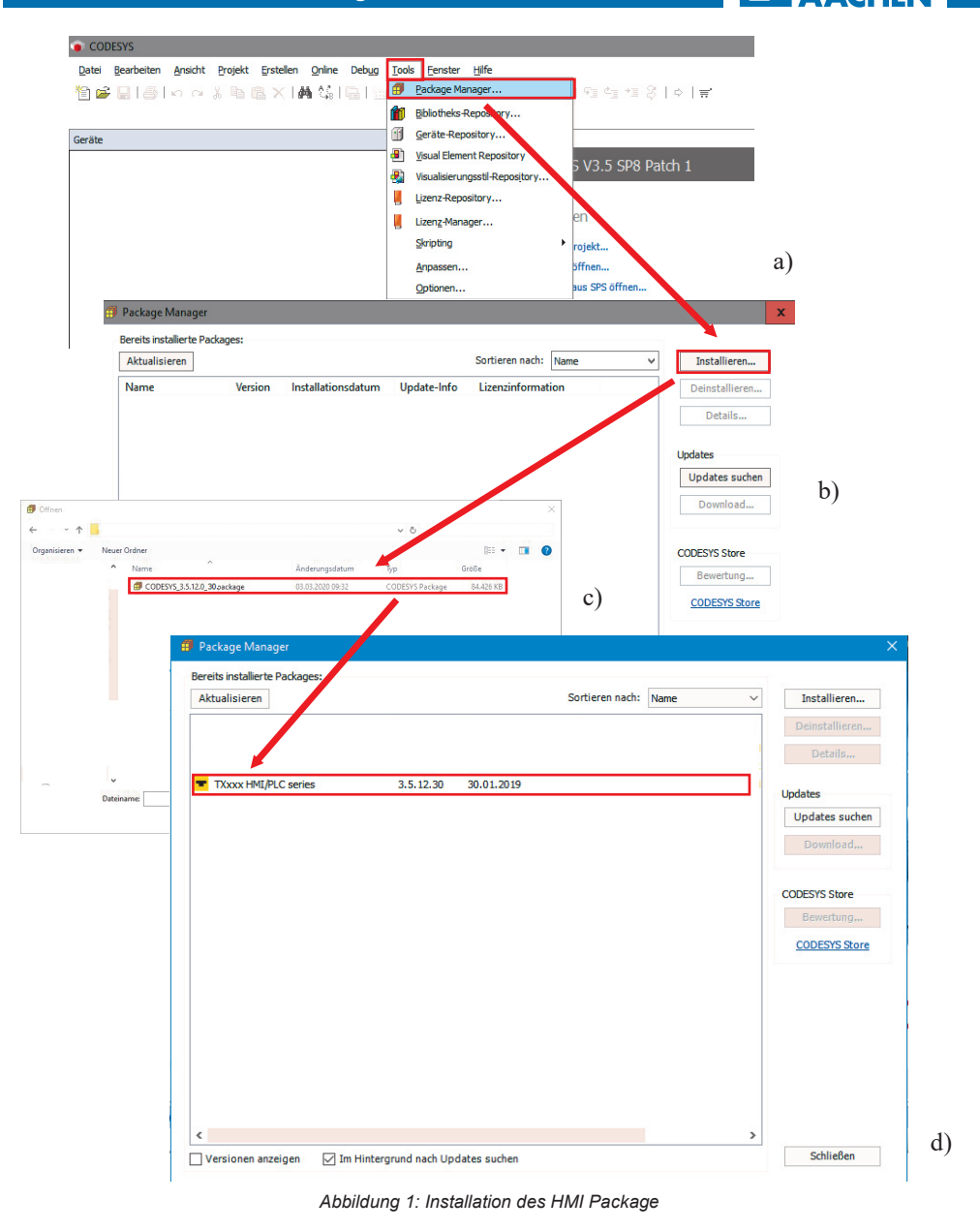

**ZANDER** 

 $\blacktriangleright$ 

#### **4. Projektdatei anlegen**

**EX ZANDER** 

Zunächst wird Codesys gestartet. Anschließend auf *Neues Projekt* klicken und *TX HMI Device* auswählen, siehe Abbildung 2. Außerdem einen Namen und Speicherort angeben und mit *OK* bestätigen. Im danach folgenden Fester (siehe Abbildung 3) unter *Device*  eine HMI-Bezeichnung entsprechend Tabelle 1 auswählen. Unter *Display Mode* kann wahlweise horizontal (*Landscape*) oder vertikal (*Portrait*) angegeben werden. Dies ist abhängig davon wie das HMI verbaut wird. Unter dem Reiter *PLC\_PRG* kann ausgewählt werden, in welcher Sprache das HMI programmiert werden soll.

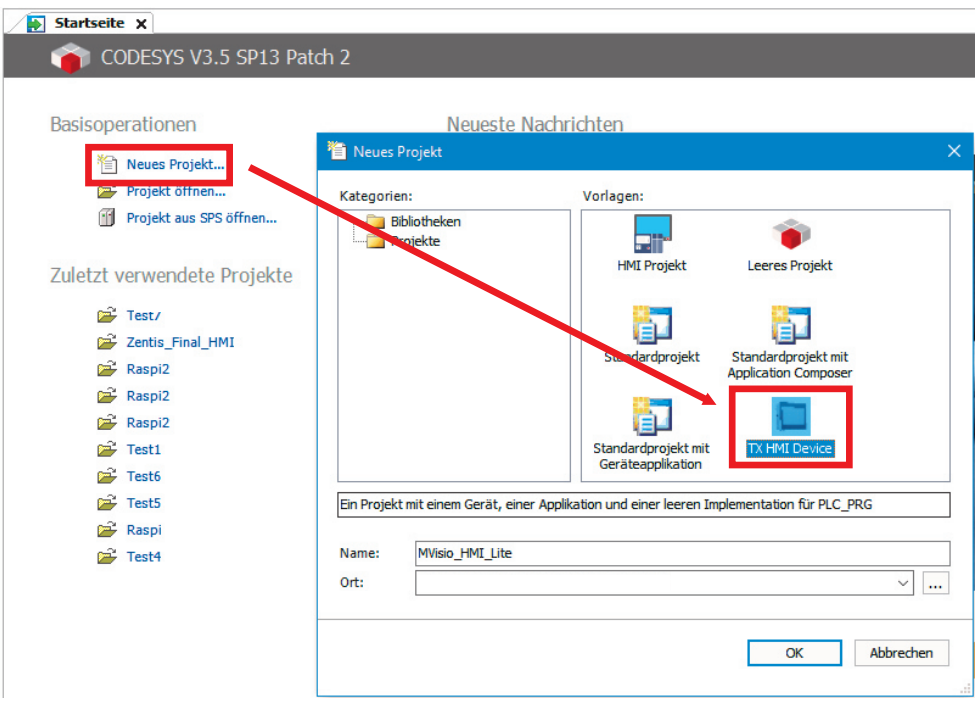

*Abbildung 2: Anlegen einer neuen Projektdatei* 

## Installationsanleitung MVisio HMI Lite/ Pro

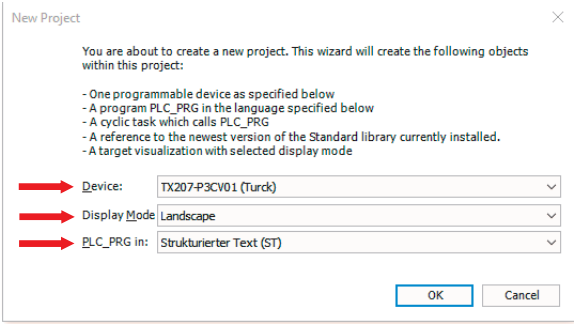

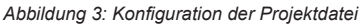

| <b>Bezeichnung</b> | <b>MVisio</b>  |
|--------------------|----------------|
| TX507-P3CV01       | MVisio 7"      |
| TX207-P3CV01       | MVisio I ite   |
| TX705-P3CV01       | MVisio Pro 5"  |
| TX707-P3CV01       | MVisio Pro 7"  |
| TX710-P3CV01       | MVisio Pro 10" |

*Tabelle 1: Bezeichnungen der MVisio Geräte in Codesys-Konfiguration* 

#### **5. MVisio HMI Lite/ Pro eine IP-Adresse zuweisen**

Zunächst wird das MVisio HMI Lite/Pro mit einem handelsüblichen Ethernetkabel mit dem PC verbunden. Die Auswahl des Ethernetports am MVisio HMI Lite (X7 oder X8) ist dabei beliebig.

Das MVisio HMI Lite starten beim Anlegen einer Spannung von 24 V automatisch. Während des Bootvorgangs mit einer Frequenz von mindestens 2 Hz auf den Bildschirm drücken, um in den TAB-TAB-Modus zu gelangen. Wurde der TAB-TAB-Modus erkannt, erscheint auf dem Bildschirm TAB-TAB-Detected. Über den Reiter *System Settings* wird das Konfigurationsmenü des MVisio HMI Lite aufgerufen, siehe Abbildung 4. Unter *Network - Network Interfaces* wird die aktuelle Konfiguration der Ethernetports angezeigt. Über *EDIT* kann diese verändert und somit dem MVisio HMI Lite eine IP-Adresse bzw. Subnetzmaske zugewiesen werden.

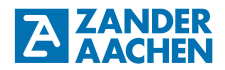

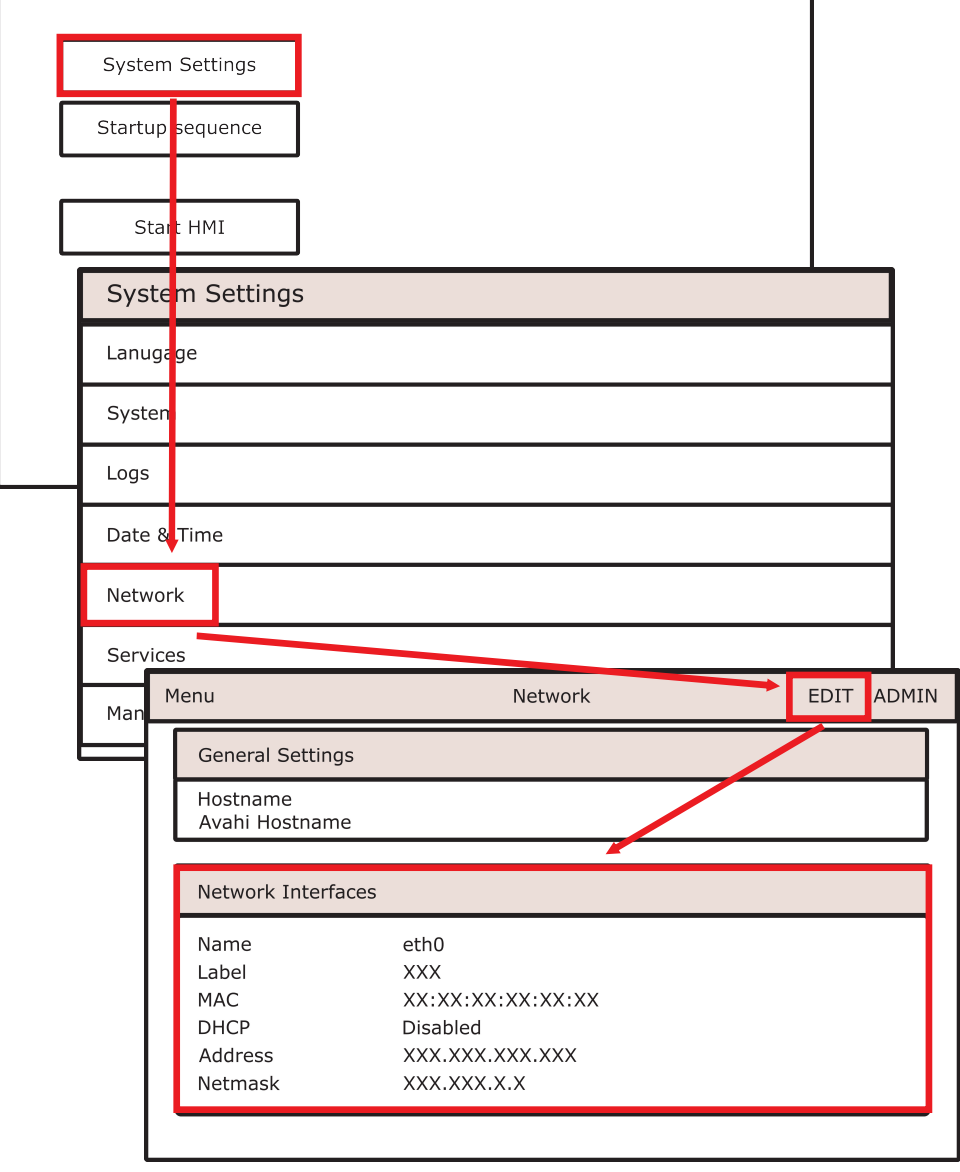

*Abbildung 4: Zuweisung ein IP-Adresse an das MVisio HMI Lite* 

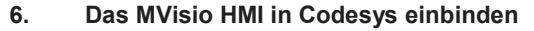

In Codesys das Device-Fenster mit einem Doppelklick auf *Device (TX207-P3CV01/ TX707-P3CV01/ TX705-P3CV01)* im Geräte-Baum öffnen, siehe Abbildung 5. Anschließend auf *Netzwerk durchsuchen* klicken und in der Geräteauswahl auf *TX207-P3CV01 (TX705-P3CV01/ TX707-P3CV01)* klicken. Mit *OK* die Auswahl bestätigen. Konnte die Verbindung erfolgreich hergestellt werden, erscheint das Gerät mit einem grünen Punkt und weiteren Detailangaben, siehe Abbildung 6.

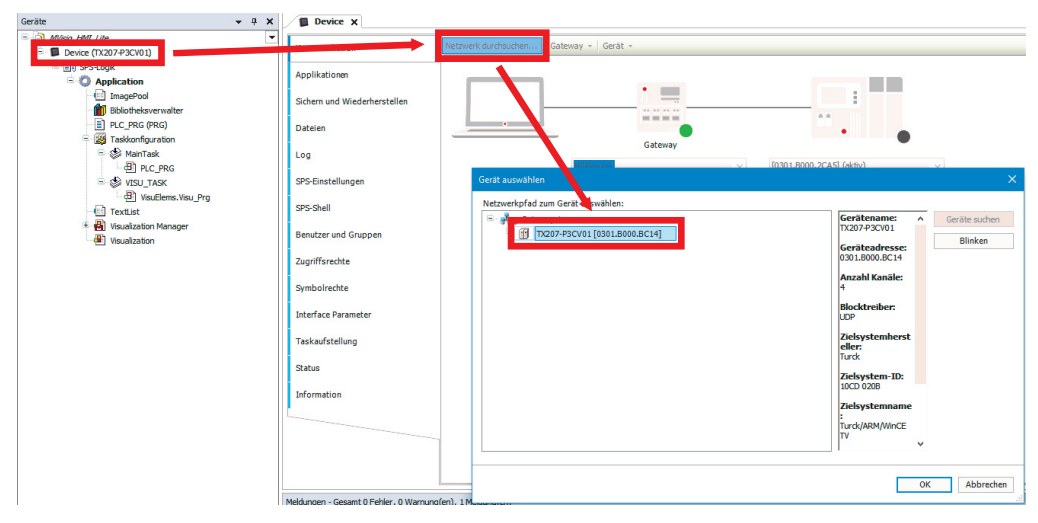

*Abbildung 5: Device Fenster* 

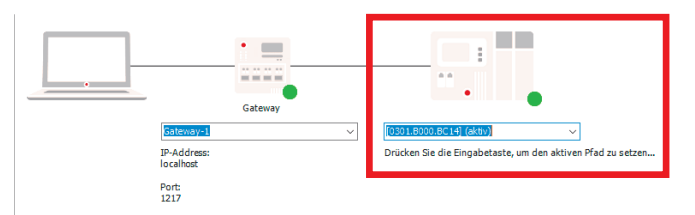

*Abbildung 6: Erfolgreiche Einbindung des MVisio HMI Lite in Codesys* 

**ZANDER** 

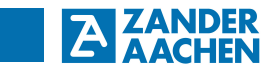

**7. Notizen**